## Free Microsoft Office for students –available for Windows and Mac

Students at all schools which are part of IT‐Center Fyn can are allowed to download MS Office 365 for Windows and MS Office 365 for Mac. This is **FREE** and you can install it on up to 5 units.

## How it works

**Go to: [http://office.itcfyn.dk](http://office.itcfyn.dk/)** (The page is in Danish)

As a student at Nørre Gymnasium, you log on by typing your school email. Example: chri0002@edu.norreg.dk

When login is effective, do as follows:

- 1. In the top right corner click the **Installér Office** button.
- 2. Choose **Office 365-apps**
- 3. Type the above username and password if required.(For Mac‐users activation is done when you start Word).

**REMEMBER:** When you activate the Office pack, you must select "**Aktivering via Office 365-konto**" and use the above "e-mail address" and your current password – also when re-activating the Office suite from time to time

The products listed below are installed with the Windows edition (**Office 365**). All products will be installed – you cannot choose some parts only from the suite. **Office 365 for Mac**, consists of Word, Excel, PowerPoint, OneNote, OneDrive and Outlook only.

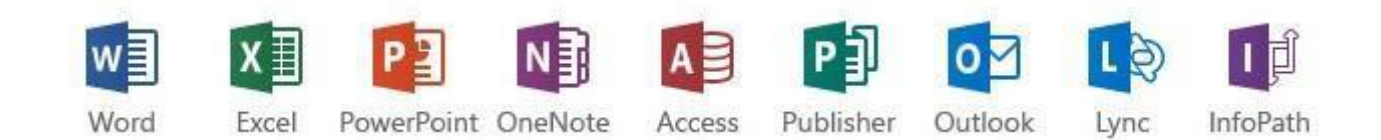

## **Notice:**

The License is valid for use on 5 PC/Mac computers as long as you are registered as a student at Nørre Gymnasium. The offer was given by Microsoft and IT-Center Fyn made it available. IT‐Center Fyn cannot be held responsible for problems that might occur on private computers during or after the installation.

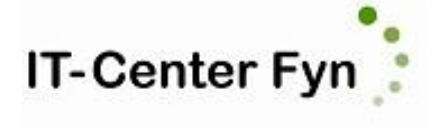

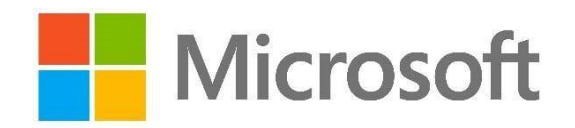